[旁路部署](https://zhiliao.h3c.com/questions/catesDis/735) [ACG1000](https://zhiliao.h3c.com/questions/catesDis/424) **[吴君](https://zhiliao.h3c.com/User/other/117605)** 2023-01-09 发表

# 组网及说明 **配置需求或说明**

### 1.1 适用的产品系列

本案例适用于软件平台为ACG1000系列应用控制网关: ACG10X0、ACG1000-AKXXX等。 注:本案例是在*ACG1040*的*Version 1.10, Release 6614*版本上进行配置和验证的。

#### 1.2 配置需求及实现的效果

如下组网图所示,需要在原有的网络中增加ACG1040来审计内网用户上网行为,为最小程度避 免影响原有网络,所以ACG1040采用旁路模式部署进原有网络;

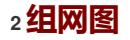

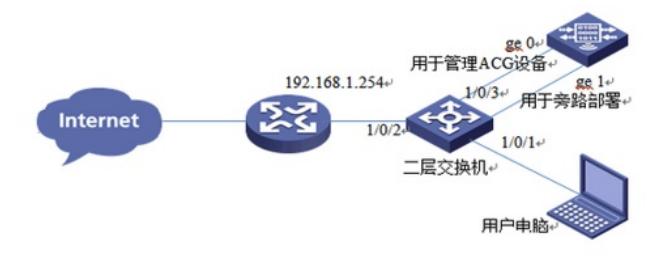

组网说明: ACG1040旁路部署连接在二层交换机1/0/1接口, 因为用户需要有通过网络访问ACG 的需求,所以需要再连一条网线到交换机用于跨网段管理ACG使用。

## **<sup>1</sup>配置步骤**

### 1.1 登录设备管理界面

设备管理口 (ge0) 的默认地址配置为192.168.1.1/24。默认允许对该接口进行PING,HTTPS操 作。将终端与设备ge0端口互联,在终端打开浏览器输入<https://192.168.1.1>登录设备管理界面。 默认用户名与密码均为admin。

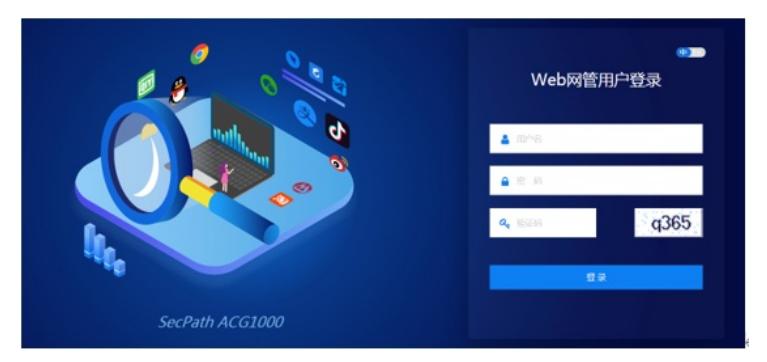

### 1.2 配置旁路接口

#选择"网络配置">"基础网络">"部署方式"> "旁路部署"中勾选ge1接口,在弹出的对话框中选择" 确定"。

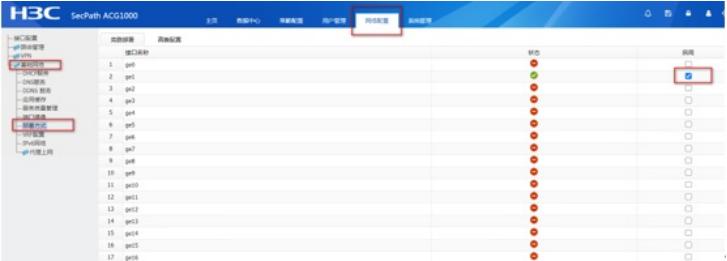

### 1.3 配置管理接口

#选择"网络配置">"接口配置">"物理接口"中将ge0接口IP地址修改为192.168.1.11/24。

- 注:修改完成后与ACG管理界面断开,需要将管理电脑
- 连入交换机后使用[https://192.168.1.11](https://192.168.1.xn--11acg1040-mg2ri37c7q1czh9d)重新登录ACG1040进行管理。

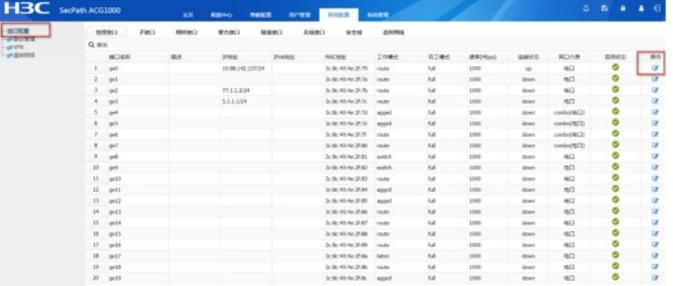

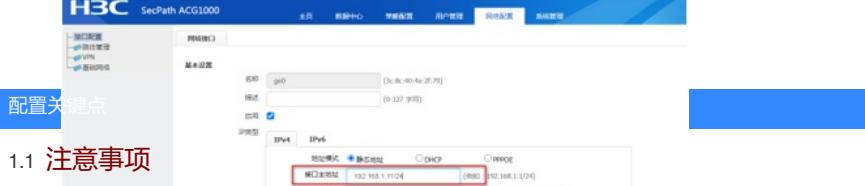

应用审计功能需要购买特征库激活文件并激活后才能使用,如果特征库授权未激活或者特征 库授权过期则无法保证应用审计功能正常使用。

#在"系统管理">"系统维护">"授权管理"中可查看授权是否为已授权状态。

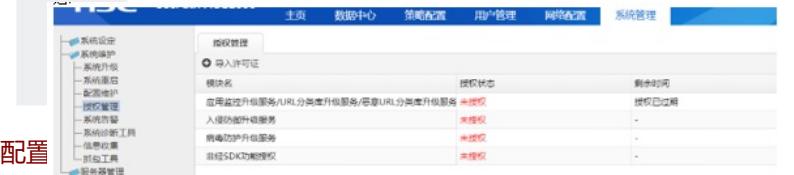

#选择"网络配置<sub>的"</sub>路由邕郡"<del>>"静态骆虫</del>"A<del>"新建(中创建静态路由、日</del>的地址和掩码都设置为: 0. "坐挂,<del>"独裁,自家中模模模,字样就表示没有模权,哪里使留位用记别的能业和和</del>决争义量为: v.<br>0.0.0 (代表所有网段) ,下一跳地址配置192.168.1.254(路由器下联接口地址),配置完成后 点击提交。

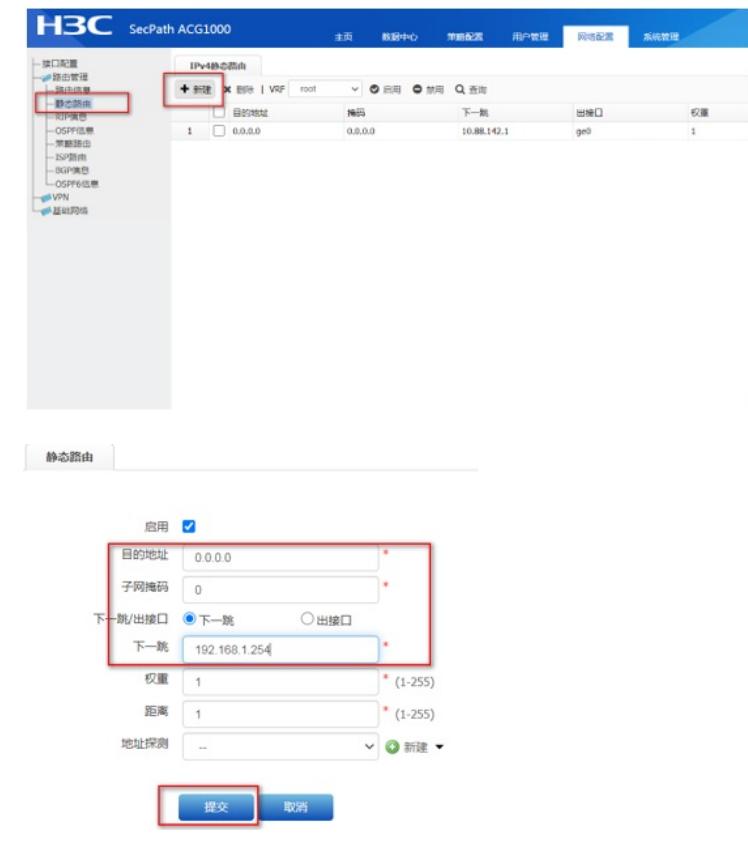

注: 这步操作是保证ACG可以被其他网段终端管理。

#### 1.5 配置IPV4策略审计用户流量

 $1.4$ 

#选择 "策略配置">"IPV4策略">"新建"中创建审计策略。 注:该配置自行按需求选配

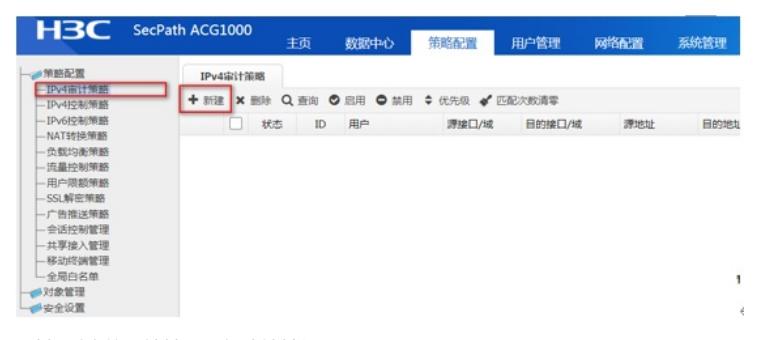

#选择对应的源地址(可新建地址组)

 $5884\,$ 

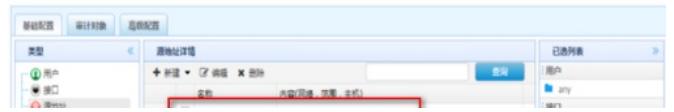